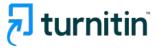

# Plagiarism prevention, Insight for writing Turnitin Feedback Studio How to use

for Professors & researchers

Turnitin Korea

- 1. Check before you begin [p.3]
- 2. Creating an account [pp.4-7]
- 3. Using 'Quick Submit' to check your paper [pp.8-13]
- 4. How to interpret Turnitin's Originality Reports [pp.14-20]
- 5. Checking student papers (online class) [pp.21-26]
- 6. Commenting & grading options [pp. 27-28]
- 7. Contact info [p.29]

# Check before you begin

#### 1. Acceptable browser types

Use a Chrome Browser rather than Internet Explorer (IE) even though Turnitin works on all browser types including chrome, IE, Safari, Firefox

Download chrome browser URL :
 <u>https://www.google.co.kr/chrome/browser/desktop/</u>

### 2. Acceptable file types

Any file types are acceptable including MS Word(.doc/.docx), PDF, Text file (.txt), Google docs, PPT files (.ppt/.pptx), Excel(.xls, .xlsx), Hangul(.hwp), etc. (**Except that** HWP files (Hangul file) can lead to an error due to a compatibility issue. Please convert the file to MS-Word or PDF, which is a quick fix for a Turnitin upload error for hwp file )

- Only files with texts can be read, not the scanned image files or pdfs with watermarks added.

# Creating an account

1. Send an email to koreasales@turnitin.com

\* Include the following items: Name / School and department / Email address

2. 1) Open Welcome mail (sender: [Turnitin Noreply]), Click [시작하기]
2) Click [비밀번호 만들기] on a pop up screen
3) On [계정 설정] screen, Email address and Last name
4) Go back to your email inbox, Open [Turnitin 비밀번호 만들기], click [Turnitin 계정 설정을 완료하려면 여기를 클릭하여 비밀번호를 생성하십시오]

Turnitin No Reply 새로운 Turnitin 계정이 귀하를 위해 생성되었습니다 - Turnitin Logo Turnitin에 오신

**3.** Note that the url link in the welcome mail is valid for 24 hours. If you happen to fail to activate the url and reset the password within that time frame, please send an email to the admin to put you in the system again.

# Creating an account continued

### turnitin

#### Turnitin에 오신 것을 환영합니다.

오 하창 님, 안녕하세요.

Yoo Jay 님이 귀하를 Turnitin Institute 계정에 강사로 추가하였습니다.

새로운 Turnitin 강사로, 전 세계 교육 전문가 커뮤니티에 참여하게 되셨습니다. 귀하와 함께 할 수 있어 기쁩니다.

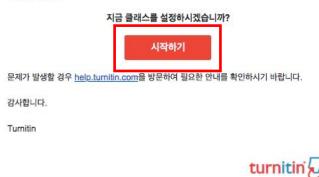

| 1. 비밀번호 만들기                              |                                                                                                |
|------------------------------------------|------------------------------------------------------------------------------------------------|
| Turnin 계정 비일번호를 만들고 보안 정보를 설             | (장하려면 이에질 주소와 성을 입력해야 합니다. 이 정보는 시작 이에질에서 확인할 수 있습니다. 그만 다음 Turnite에 로그만하며 계정을 맞춘 성정할 수 있습니다.  |
| 2. 클래스 만들기                               |                                                                                                |
| 물레스 만들기는 해당 기관에 제공되는 Turnitin<br>수 있습니다. | 시에스의 사용을 위한 첫 번째 단계입니다. Turntin 홈팩스는 과제를 그룹하여야 학생 제출물을 쉽게 정리할 수 있도록 합니다. 홈팩스를 만든 후에는 과제 만들기를 시 |
| 더 자세한 사항 읽기                              |                                                                                                |
| 3. 과제 만들기                                |                                                                                                |
| 물레스가 준비되면 첫 번째 과제를 설정할 수 있습              | 습니다. Turnitin 과제는 학생 제출물을 받는 기준을 형성합니다. 과제를 설정한 후에는 학생을 물레스에 추가합니다.                            |
| 더 자세한 사항 읽기                              |                                                                                                |
| 학생추가                                     |                                                                                                |
| 학생은 세 가지 방법으로 추가할 수 있습니다. 학<br>니다.       | 생을 한 명석 추가타거나 목욕을 업모드하여 다수의 학생을 한 번에 추가하는 방법 중 편리한 방법을 사용하십시오. 또는 학생이 된하는 시간에 직접 등록하도록 할 수도    |
| 더 자세한 사항 읽기                              |                                                                                                |
|                                          | Turnitin 사용을 시작하시겠습니까?                                                                         |
|                                          | 비밀전 만들기                                                                                        |
|                                          | 이 범이지는 가가도 다보도도면이 나온에 많이 볼 수도 있습니다.<br>이 정보를 비분한 더 많은 정보를 <u>다시네요. 바까지 아</u> 야지 택시 북악할 수 있습니다. |

## Creating an account continued

1. Type in your Email address and your last name and click the [다음] button.

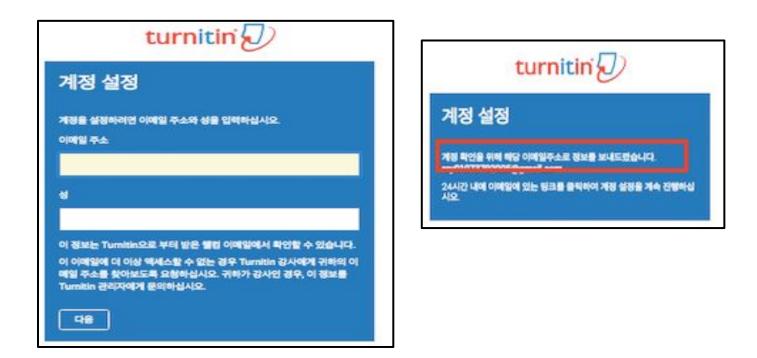

# Creating an account continued

### 2.Click the link in the email to change your password.

| Iurnitin No Reply <norep<br>없 나에게 ~</norep<br> | ly@turnitin.com>                                                                  | 오후 4:56 (1분 전)                                  |                   |  |
|------------------------------------------------|-----------------------------------------------------------------------------------|-------------------------------------------------|-------------------|--|
| 하창 오 님 안녕하세요,                                  |                                                                                   |                                                 |                   |  |
|                                                | 면 여기를 클릭하여 비밀번호를 생성하십시오.<br>제가 있는 경우 다음 URL을 복사하여 브리우저에 붙여 넣으                     |                                                 |                   |  |
|                                                | 위가 있는 경우 나눔 URL을 목자하여 브라우저에 붙여 놓<br>gin_reset.asp?lang=ko&id=cc4ce16ff3536c6dc801 |                                                 |                   |  |
| 링크가 만료되었습니까?                                   |                                                                                   |                                                 |                   |  |
| 비밀번호 생성 링크는 24시간                               | 동안만 유효합니다. 링크가 만료된 경우 여기를 클릭하여 서                                                  | 내 링크를 요청하십시오.                                   |                   |  |
| 제공된 링크를 클릭하는 데 문                               | 제가 있는 경우 간단히 다음 URL을 복사하여 브라우저에 🕯                                                 | 붙여 넣으십시오.                                       |                   |  |
| https://www.turnitin.com/pa                    | ssword_reset1.asp?lang=ko&account_setup=1                                         |                                                 |                   |  |
| 감사합니다,                                         |                                                                                   | li turnitin.com                                 | <u> </u>          |  |
| Turnitin                                       |                                                                                   | Promote Academic Integrity   Improve Student Ou | tcomes   Turnitin |  |

After logging in on <u>www.turnitin.com</u>, Click on your name button on the top where you can change account information.

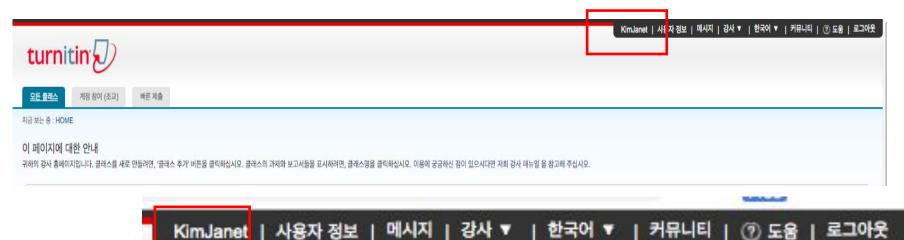

Change "No" to "Yes" for the "Activate quick submit" column and then click "Submit" button at the bottom.

| ser Information/Account Settings                   |                           |                                                                            | Link URL  |
|----------------------------------------------------|---------------------------|----------------------------------------------------------------------------|-----------|
|                                                    |                           | Secret question                                                            |           |
| User Information <sup>≙</sup>                      | Account Settings 🌐        | Where was the first place that you traveled to?                            | Link name |
|                                                    |                           | Question answer                                                            |           |
| User name                                          | Default user type         | *****                                                                      |           |
| (Must be a valid email address)                    | Administrator 🗸           | Last name                                                                  |           |
| janetkim@turnitin.com                              | Default submission type   | Kim                                                                        |           |
| Current password                                   | Single file upload        | First name                                                                 |           |
| (To update your password, enter your current       | Activate quick submit     | Janet                                                                      |           |
| password and your new password below. Please       | Yes 🗸                     |                                                                            |           |
| note that the fields are case sensitive and your   |                           | Display names as                                                           |           |
| password must be at least 8 characters long. Don't | Items per page            | O First name (Space) Last name (example: John                              |           |
| forget to click submit at the bottom!)             | 25 🗸                      | Smith)                                                                     |           |
|                                                    | File download format      | $\bigcirc$ Last name (Space) First name (example: Smith                    |           |
| Forgot your password?                              |                           | John)                                                                      |           |
|                                                    | Let me choose each time 🗸 | <ul> <li>Last name(No space)First name (example:<br/>SmithJohn)</li> </ul> |           |
| New password                                       | Show page info            | Smallonny                                                                  |           |
| Changing your password will end your current       | Yes 🗸                     |                                                                            |           |
| session and ask you to log in.                     |                           |                                                                            |           |
| (Case sensitive, must be at least 8 characters)    | Send me email updates     | Submit                                                                     |           |
|                                                    | Use class homepage link   |                                                                            |           |
| Confirm password                                   | No V                      |                                                                            |           |

Click "Quick submit" tab after you've activated quick submit feature, and click "Submit" button under your university name to upload your file.

| KimJanet                                                                                                    | User Info   | Messages   Instructor 🔻   English 🔻 | Community   🕐 Help   Logou                                                                  |                           |
|----------------------------------------------------------------------------------------------------|-------------|-------------------------------------|---------------------------------------------------------------------------------------------|---------------------------|
| turnitin                                                                                                    |             |                                     |                                                                                             | KimJanet                  |
| All Classes Join Account (TA) Quick Submit                                                                                                    | tur         | nitin 🕗                             |                                                                                             | Kinoaner                  |
| About this page<br>This is your instructor homepage. To create a class, click the "Add Class" button. To display a class's assignments and papers, click the class's name. | All Class   | ses Join Account (TA)               | Quick Submit                                                                                |                           |
|                                                                                                    | NOW VIEW    | ING: HOME > QUICK SUBMIT            |                                                                                             |                           |
|                                                                                                    | About th    | nis page                            |                                                                                             |                           |
|                                                                                                    |             |                                     | er, select the paper's title. To view a Similarity Report, select the paper's Similarity Re | port icon in the similari |
|                                                                                                    | Zinnia Univ | versity 🗸                           |                                                                                             |                           |
|                                                                                                    |             | JBMIT   NOW VIEWING: NEW P          | APERS V                                                                                     |                           |
|                                                                                                    | Submi       | t                                   |                                                                                             |                           |
|                                                                                                    |             | AUTHOR                              | TITLE                                                                                       | SIMILARITY                |
|                                                                                                    |             | KJ                                  | test                                                                                        | 3%                        |
|                                                                                                    |             | KimSookhyun                         | 2차심사_친환경 패러다임에 기초한 ㅈ                                                                        | 10%                       |
|                                                                                                    |             | KimSookhyun                         | 2차심사_친환경 패러다임에 기초한 ㅈ                                                                        | 12%                       |
|                                                                                                    |             | KimJanet                            | test 2                                                                                      | 70%                       |
|                                                                                                    |             | KimJk                               | test 3                                                                                      | 70%                       |
|                                                                                                    |             | KimJanet                            | test                                                                                        | 100%                      |

10

Customize your search. Click on all the items for all the boxes to include all the Databases available. Click on the "No repository" (MUST) which means that you don't intend to save your paper in Turnitin's databases. Click "Submit"

| Customize Your Search                                                                                                    |            |
|----------------------------------------------------------------------------------------------------|------------|
| To customize your search targets, select the databases you would like to include when comparing papers submitted to this assignment. Click submit to add the assignment to your plass homepage. |            |
| search the internet                                                                                                    |            |
| Includes the current content of relevant internet sources, and also contains content no longe available on the live internet that we have stored in our proprietary database.                   |            |
| Search student papers                                                                                                    |            |
| Includes papers submitted to Turnitin. This database contains millions of documents.                                                                                                    |            |
| Search periodicals, journals, & publications                                                                                                    |            |
| Includes content contained within licensed commercial databases; includes many<br>popular periodicals, publications, and academic journals.                                                     |            |
| standard paper                                                                                                    | repository |
| Institution paper                                                                                                    | reposito   |
| Submit papers to:<br>to repository<br>Other                                                                                                    |            |
| Submit                                                                                                    |            |

Write your first name, last name, title, and submit the file you'd like to upload after click "browse" button. Click "upload" button at the bottom.

| First name       |  |  |
|------------------|--|--|
| Last name        |  |  |
| Submission title |  |  |

The file you are submitting will not be added to any repository.

What can I submit?

| Choos | e the file you want to upload to Turnitin | 1 |
|-------|-------------------------------------------|---|
| Cho   | ose from this computer                    |   |
| ÷     | Choose from Dropbox                       |   |

| 占 Choose | from | Google | Drive |
|----------|------|--------|-------|
|----------|------|--------|-------|

# In the next page, Click on the "Confirm" button to complete your upload.

Processing: 50\_min\_Copy of Gradescope\_demo\_JK.pptx

Author:

kimjk

Assignment title: Quick Submit

Submission title: title You must click confirm to complete your upload.

Your preview is taking longer than expected to generate. Your full digital receipt and file will appear in your account within a few hours.

We take your privacy very seriously. We do not share your details for marketing purposes with any external companies. Your info only be shared with our third party partners so that we may offer our service.

We take your privacy very seriously. We do not share your details for marketing purposes wit only be shared with our third party partners so that we may offer our service.

Confirm Cancel

lpload Cancel

### You can also use [Multiple file upload] [Zip file upload] [Cut & paste upload]

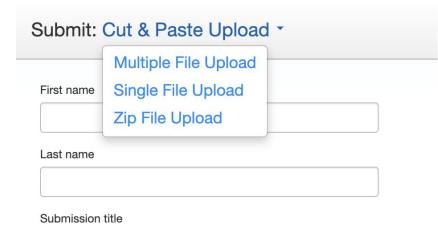

Cut and paste your paper

## How to understand Turnitin's originality reports

1. Your originality results will be ready in 5 minutes. Refresh the page or click F5.

Once you see the colored box and the percentage under Similarity, your results are ready. Please click the colored box or the Similarity index (number) to access the result page.

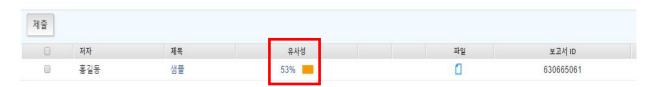

#### 2. Click the first button in the red section in the side panel to see the match overview.

he majestic blue whale, the goliath of the sea, certainly stands alone within the animal kingdom for its adaptations beyond its massive size. At 30 metres (98 ft) in length and 190 tonnes (210 short tons) or more in weight, it is the largest existing animal and the heaviest that has ever existed. Despite their incomparable mass, aggressive hunting in the 1900s by whalers seeking whale oil drove them to the brink of extinction. But there are other reasons for why they are now so endangered.

The blue whale's common name derives from bluish-hue that covers the upper side of it body, while its Latin designation is Balaenoptera musculus. Upon clicking the 1) button (Originality index button), you can see the match overview of matched sources. If you need to download the results and hand in the pdf copy of this to the school or the office, please click 5) button.

1) Originality Index: The number you see (ex. 43) is the Originality index and not plagiarism. Upon clicking this number, you can see the match overview. When clicking each matched source, you'll be directed to the matched parts in context in the paper.

2) Match breakdown: This button shows you all the marched sources in details. exclude some sources by double clicking them and select "exclude sources"

3) Filter: You can exclude direct quotes (Parts in double quotation marks), bibliography (parts under "references") from your originality results

4) Undo: Reset settings of 3) button

5) Download: downloading the pdf of the results (click [current view])

If you need to submit Turnitin Originality report to your school, it is the pdf file you can download by clicking 'download' icon and choosing 'current view'

대학생 시기는 관마로 다가오는 성안의 삶을 대비하는 과도가서 준비가로 자기에 대한 관점을 약접하고 사회와 환경에 적용해야하는 것이 중요한 발달과입어라 알 수 있다. 이 시기의 긍정적 적용 여부는 이후의 성연기에까지 영향을 미치게 되 므로, 심리적으로 건강하고 행복을 누리는 것은 대학생 개안뿐만 아니라 건강한 사회를 위해서도 매우 중요하다. 우리나라 대학생들은 보통 입시위주의 교육세계 로 인해 여러 가지 고만들어 유예되다가, 대학생이 되고 난 후부터 비로소 갑자 기 가지관, 진로, 적성, 이성관계, 대한관계 등 새로운 문제에 당연하게 된다(이시 은, 2009), 또한 최근 취업난이 심해지면서 대학생들이 소위 '스팩' 관리에 물두

 이 논문은 2016-2017학년도에 성주대학교 학술연구소가 지원한 학술연구조성비(특별연 구과체)에 의해 연구되었음

대학생의 애착유형에 따른 공감능력 및 정서조절양식의 차이\*

이 우 만~

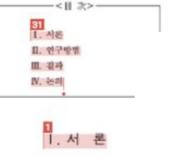

1)

2)

3)

4)

5)

ETS

1

12e first of these, Hong Kong Martial Arts Living Archive (HKMALA), was instigated in 2012 and is an ongoing research collaboration between the International Guoshu Association, City University of Hong Kong, and the Laboratory for Experimental Museology (eM +) at EPFL, and has resulted in seven international exhibitions, including *Kung* **15***u Motion* at EPFL's ArtLab (2018)<sup>1</sup> and the Immigration Museum Melbourne in 2017, and 300 Years of Hakka Kung Fu (2016)<sup>2</sup> at the Heritage Museum and CityU Galleric, Hong Kong, China. The archiving project responds to the decline of Southern Chinese Kung Fu in mainland China, where a significant portion of traditional martial arts have already vanished. Hong Kong remains a vibrant center for elite practitioners and is home to some of the most prominent martial artists in the world; however rapid urban development, population growth, cultural transformation and the aging of the masters are endangering these practices.

HKMALA brings together historical materials with creative visualizations derived from advanced documentation processes, including motion capture, motion-over-time analytics, 3D reconstruction, and panoramic video (Figures 1 and 2). These archival materials are re-interpreted and re-performed through the mediums of augmented virtual reality and interactive media art, such as *Kung Fu Visualization*<sup>3</sup> (2016). As a panoptic virtual reality environment, the Re-ACTOR system shows the intricate dynamics of the kung fu materials are re-interpreted and performances via serial 3D motion-captures from six different points of view, with an interactive control panel that allows visitors to select six different visualization styles that elucidate the underlying dynamics of the master's movements (Figures 3 and 4).

The HKMALA 'living archive' also uses new immersive and interactive display paradigms to perpetuate Be performance of past masters for future generations. The Kung Fu Weapons Archive<sup>4</sup> (2016) is a linear navigator that provides a sliding panorama of Hakka Kung Fu weapons and training tools, as well as interactively located video demonstrations of their use by Kung Fu masters. Whenever the viewer slides the screen over one particular object, it triggers a short video clip showing the Kung Fu master's handling of that restrictive weapon or training tool (Figure 5). With these new approaches HKMALA creates practical strategies for encoding, retrieving, and reenacting

| ٢        |   | 일치 개요                                   |    | × |
|----------|---|-----------------------------------------|----|---|
|          |   | 28%                                     |    |   |
|          | < | 1개(총 1개 중) 일치                           |    | > |
|          | 1 | <b>kungfumotion.live</b><br>인터넷 소스      | 7% | > |
| -        | 2 | www.tandfonline.com<br>인터넷 소스           | 4% | > |
| 28       | 3 | scholars.cityu.edu.hk<br>인터넷 소스         | 3% | > |
| FI       | 4 | <b>University of Hong Kon</b><br>학생 보고서 | 2% | > |
| •        | 5 | <b>link.springer.com</b><br>인터넷 소스      | 1% | > |
|          | 6 | Sarah Kenderdine, Jeffr<br>출판물          | 1% | > |
| •        | 7 | Dan Richardson, Clara<br>출판물            | 1% | > |
| <u>·</u> | 8 | <b>sarahkenderdine.info</b><br>인터넷 소스   | 1% | > |
|          |   |                                         |    |   |

#### If you click this button, you can see all the matched sources including sub sources.

The first of these, Hong Kong Martial Arts Living Archive (HKMALA), was instigated in 2012 and is an ongoing research collaboration between the International Guoshu Association, City University of Hong Kong, and the Laboratory for Experimental Museology (eM +) at EPFL, and has resulted in

seven internation Immigration Mu Museum and Cit Southern Chines have already var some of the mos population grow practices.

sarahkenderdine.info

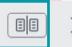

performance of past Masters for future generations. Kung Fu Motion derives from a longitudinal research project, the Hong Kong Kung Fu Living Archive (instigated in 2012). This ongoing research is a collaboration between the International Guoshu Association, City University of Hong Kong, and the Laboratory for Experimental Museology (eM +), Digital Humanities Institute, EPFL. In mainland China, a significant portion of traditional martial arts

HKMALA brings together historical materials with creative visualizations derived from advanced documentation processes, including motion capture, motion-over-time analytics, 3D reconstruction, and panoramic video (Figures 1 and 2). These archival materials are re-interpreted and re-performed through the mediums of augmented virtual reality and interactive media art, such as *Kung Fu Visualization*<sup>3</sup> (2016). As a panoptic virtual reality environment, the Re-ACTOR system shows the intricate dynamics of the kung fu master's reenacted performances via serial 3D motion-captures from six different points of view, with an interactive control panel that allows visitors to select six different visualization styles that elucidate the underlying dynamics of the master's movements (Figures 3 and 4).

The HKMALA 'living archive' also uses new immersive and interactive display paradigms to perpetuate the performance of past masters for future generations. The Kung Fu Weapons Archive<sup>4</sup> (2016) is a linear navigator that provides a sliding panorama of Hakka Kung Fu weapons and training tools, as well as interactively located video demonstrations of their use by Kung Fu masters. Whenever the viewer slides the screen over one particular object, it triggers a short video clip

| ٢        |                                                                                                    | - ^               |
|----------|----------------------------------------------------------------------------------------------------|-------------------|
| Č,       | / 1개(총 13개 중                                                                                                    | )일치 >             |
|          | • sarahkenderdine.info<br>인터넷 소스 - 4개 URL                                                                                                    | 14%               |
|          | <ul> <li>installations-and-curated-e</li> <li>fullcv_kenderdine.pdf</li> <li>installations-and-curated-e</li> <li>installations-and-curated-e</li> </ul> | 4%<br>e 3%        |
|          | • vimeo.com<br>인터넷 소스 - 4개 URL                                                                                                    | 11%               |
| 28       | • www.jeffreyshawcom<br>인터넷 소스 - 6개 URL                                                                                                    | <sup>10</sup> 11% |
| <b>1</b> | • kungfumotion.live<br>인터넷 소스 - 2개 URL                                                                                                    | 9%                |
| 0        | • scholars.cityu.edu.hk<br>인터넷 소스 - 6개 URL                                                                                                    | 7%                |
| *<br>@   | • University of Newcast<br>학생 보고서 - 3개 보고서                                                                                                    | tl 6%             |
| <u>+</u> | • Elisa Giaccardi, Leysia<br>출판물                                                                                                    | a                 |
| (i)      | Exclude Source                                                                                                    | ces               |

Also, you can exclude particular sources for a better review process, click on the "Exclue sources" button at the bottom, click on the boxes for the sources that you'd like to exclude, and click "Exclude" You can restore these excluded sources after reviewing by click the "undo" button (the bottom button for the red side panel section), and click "Restore all".

| Match 1 of 11     Mww.idrc.ca     Internet Source     www.mtnforum.org     Internet Source | ><br>34%<br>34%                                                                                                    |
|--------------------------------------------------------------------------------------------|----------------------------------------------------------------------------------------------------|
| Internet Source     www.mtnforum.org                                                       |                                                                                                    |
|                                                                                            | 34%                                                                                                    |
|                                                                                            |                                                                                                    |
| idrc.ca     Internet Source                                                                | 34%                                                                                                    |
| idl-bnc.idrc.ca     Internet Source                                                        | 34%                                                                                                    |
| • www.eepsea.org<br>Internet Source - 2 urls                                               | 33%                                                                                                    |
| • www.crdi.org<br>Internet Source - 2 urls                                                 | 33%                                                                                                    |
| • idrc.org<br>Internet Source - 2 urls                                                     | 33%                                                                                                    |
| web.idrc.ca     Internet Source                                                            | 31%                                                                                                    |
| • www.panchavatisociet                                                                     | 31%                                                                                                    |
| Exclude Sources                                                                            |                                                                                                    |
|                                                                                            | idl-bnc.idrc.ca<br>Internet Source     www.eepsea.org<br>Internet Source - 2 urls     www.crdi.org<br>Internet Source - 2 urls     idrc.org<br>Internet Source - 2 urls     web.idrc.ca<br>Internet Source     www.panchavatisociet<br>idranet Source - 2 urle |

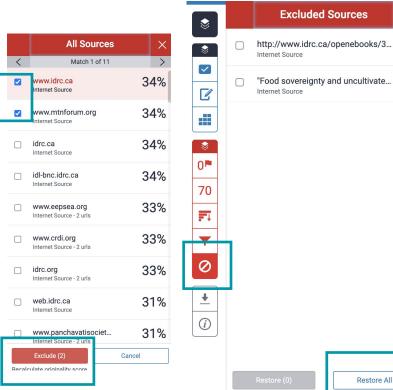

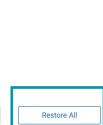

Х

#### Filter icon (exclusion options)

1) If you'd like to **exclude direct quotes in double quotation marks** when you review the result, click on the box next to '**Exclude Quotes**' and click '**Apply Changes**' button at the bottom. If you'd like to undo it, please click on the box once again to uncheck it, and click 'Apply changes' button.

2) If you'd like to **exclude a "references" section** in your paper, please click on '**Exclude Bibliography'** button and click **'Apply Changes'** button. If you want to undo it after reviewing the result, you can restore the excluded parts by clicking the box next to 'Exclude Bibliography' button and 'Apply Changes' button again.

\*These options are available for your step-by-step approach when you review the result. First, the matched parts without direct quotes, Second, parts that are in double quotation marks, third, the technical parts - which is the references section, for example.

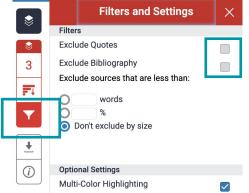

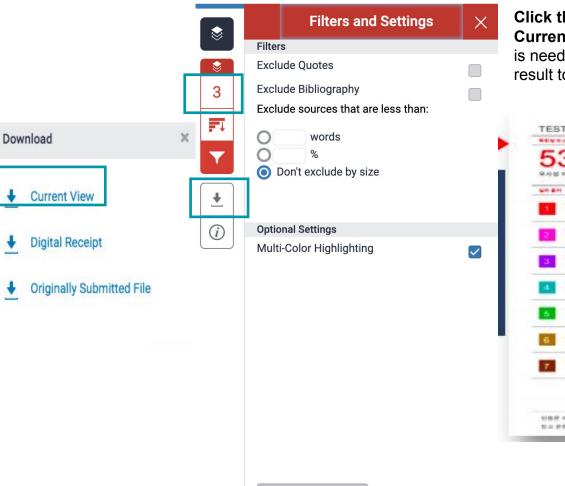

Click the originality button > Download icon > Current view to download the originality report. This is needed when you're asked to submit your originality result to a professor or the administrative office.

| 53%<br>RAGINE       | 53%            | 0%          | 0%    |           |
|---------------------|----------------|-------------|-------|-----------|
|                     |                |             |       |           |
| T Child Bri         | jeri.co.kr     |             | 4     | 17-<br>3- |
| knowle<br>gierst ga | idge lg.co.kr  |             |       | 3         |
| 3 001ti.ti          | istory.com     |             |       | 2         |
| www.h               | appycampus.c   | om          |       | <1        |
| 5 m.blog            | daum.net       |             |       | <19       |
| 6 self-gu           | ided.com       |             | 2     | <1        |
| 7 kind.kr           | x.oo.kr        |             | 6     | <1,       |
|                     |                |             |       |           |
| 인용은 세터<br>학교 문헌 Mel | 14134<br>14135 | 32 K) X(11) | 21.01 |           |

1. Click on the 'All classes' tab, click on 'Add class', type in the class name, enrollment key (English or numbers), select the subject, student level, and click 'submit', 'continue', and click on the class name

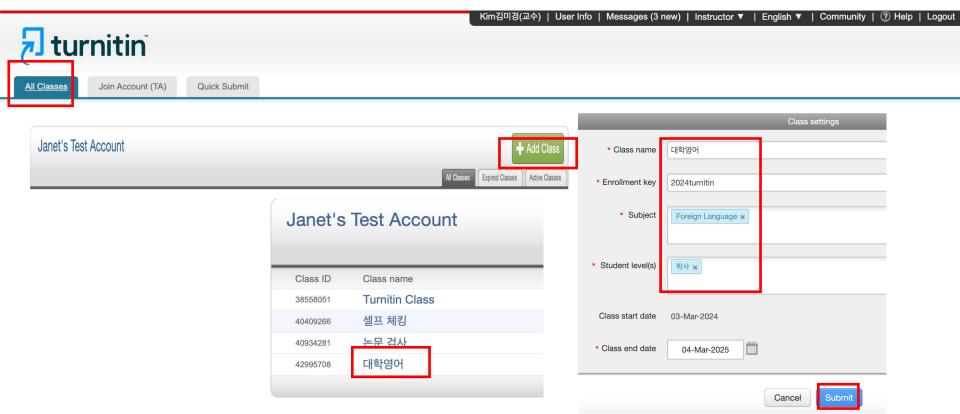

2. Click 'Add Assignment' > Type in the assignment name> Click on the 'optional settings'

| 대학영어<br>CLASS HOMEPAGE   QUICKMARK BR | EAKDOWN                                                                                                    |               |           |                        |                     | 🕂 Add Assignment            |
|---------------------------------------|----------------------------------------------------------------------------------------------------|---------------|-----------|------------------------|---------------------|-----------------------------|
|                                       | START DUE                                                                                                    | POST          |           | STATUS                 | ACTIONS             |                             |
| About this page                       |                                                                                                    |               |           |                        |                     |                             |
|                                       | nent title and choose the start and due dates for the assig<br>our databases. If you would like to create a custom search |               |           |                        |                     |                             |
| 7 Title                               | ,                                                                                                    |               |           | x Grade                |                     |                             |
| 5간 과제                                 |                                                                                                    |               | 100       |                        |                     |                             |
| <b>@</b> Instructions                 |                                                                                                    |               | 🕜 Sta     | rt Date                |                     |                             |
| Assignment instructions               |                                                                                                    |               | <b>**</b> | 2024-03-04 14:19       |                     |                             |
|                                       |                                                                                                    |               | 🔞 Due     | e Date                 |                     |                             |
|                                       |                                                                                                    | le le         | <b>**</b> | 2024-03-11 14:19       |                     |                             |
| Submit papers to                      |                                                                                                    |               | Ø Fee     | dback Release Date     |                     |                             |
| Do not store the submitted papers     | ✓ Standard paper repository                                                                                               | ~             | <b>**</b> | 2024-03-11 14:19       |                     |                             |
| ☐ Enable PeerMark <b>⊘</b>            | Institution paper repository<br>Do not store the submitted papers                                                         | If you'd want | to cl     | neck students' collusi | on (among your s    | tudents), select 'submit    |
| + Optional Settings                   |                                                                                                    | papers to Sta | anda      |                        | o save all your stu | dents' papers in Turnitin's |

2. Customize the settings as you like. Please note that you should click **'Generate reports on due date (students can re-submit until due date)** for 'Generate Similarity Reports for student submission' to check student collusion among your students (And **'Submit papers to Standard repository' in the previous step)** > Click 'Submit'

#### Submission settings Similarity Report Allow submission of any file type ?? Generate Similarity Generate reports immediately (students cannot resubmit) Allow late submissions @ Concrete reports immediately (etudente can resubmit until due date); After 3 resubmissions, reports generate after 24 hours Enable grammar checking using ETS<sup>®</sup> e-rater<sup>®</sup> technology 3 Generate reports / Generate reports on due date (students can resubmit until due date) Allow students to view Similarity Reports @ Select FTS<sup>®</sup> handbook Exclude bibliographic materials ? High School Exclude quoted materials US English Dictionary Exclude assignment template O UK English Dictionary Exclude small sources ? O Both US and UK Upload or create a template of text to be automatically excluded from the Similarity Report. Upload Template Create Custom Template Compare against Categories enabled by default Note: Once a submission has been made to the assignment, templates can no longer be added or edited Template Requirements A Spelling Student paper repository Grammar Additional settings Institution student paper repository Usage Mechanics Save these settings for future use Current and archived web site content Style Periodicals, journals and publications Attach a rubric 🕜

3. Click 'Students' tab> Choose 'Add student' for a single student upload. Choose 'upload student list' to bulk upload (Excel file or CSV file - student first name, last name, email address needed)

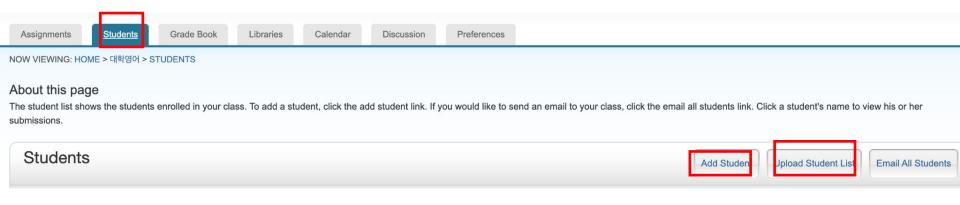

4. Enrolled student will submit their work before the due date as follow:

| Dates                     |
|---------------------------|
|                           |
|                           |
| Start 14-Feb-2022 11:35AM |
|                           |
| Due 31-Dec-2024 11:59PM   |
| Post 31-Dec-2024 12:00AM  |
|                           |

#### About this page

This is your assignment dashboard. You can upload submissions for your assignment from here. When a submission has been processed you will be able to download a digital receipt, view any grades and similari reports that have been made avaiable by your instructor.

> 2. 논문 및 과제 검사 - 유사도 검사 시 DB 미 저장 (Originality Check - No Repository) 💡

|                                                               | Upload Submission                                                   | Submit File                                                                                                    | × |
|---------------------------------------------------------------|---------------------------------------------------------------------|----------------------------------------------------------------------------------------------------|---|
| Upload Review Complete                                        |                                                                     | Upload Review Complete                                                                                                    |   |
| Upload Submission                                             | Submission Title Test<br>Submission File® 패일선택 12 Apostles (1).docx | Title     Ket false.       Test     The false       File Size     The false or of Australia's natural heading where and explain in 100-100 words<br>to bur water of the false.       958.5 KiB     The Twelve Aposles       Word Count     The Twelve Aposles       667     The '12 Avender', your on the                                                                                                    |   |
| Submission Title Untitled<br>Submission File  대일 선택 선택된 파일 없음 | Upload and Review                                                   | In the "14" Account / backed in the formation of the strategies at the integrate at the integrate at the int | , |

5. Go to the assignment, click 'view' to see students' submissions

| 대학영어<br>CLASS HOMEPAGE   QUICKM                                                | 지지 BREAK 중간 과제                                                                                                    |                                                                                      |                               |                                       |                                                                                                    |                       | +                             | Add As                | signment                                                     |
|--------------------------------------------------------------------------------|----------------------------------------------------------------------------------------------------|--------------------------------------------------------------------------------------|-------------------------------|---------------------------------------|----------------------------------------------------------------------------------------------------|-----------------------|-------------------------------|-----------------------|--------------------------------------------------------------|
|                                                                                | START                                                                                                    | DUE                                                                                  | POST                          | STATUS A                              | CTIONS                                                                                                    |                       |                               |                       |                                                              |
| 중간 과제                                                                          |                                                                                                    |                                                                                      |                               |                                       |                                                                                                    |                       |                               |                       |                                                              |
| PAPER                                                                          | 04-Mar-2024<br>14:19PM                                                                                                    | 11-Mar-2024<br>14:19PM                                                               | <b>11-Mar-2024</b><br>14:19PM | 1 / 1<br>submitted                    | /iew                                                                                                    | More action           | is 🔻                          |                       |                                                              |
| About this p<br>This is your assignment inbo-<br>yet been generated.<br>Submit | x. To view a paper, select the paper, select the paper, select the paper, select the paper select the paper | aper's title. To view a Similarity Report<br>feature: Look up papers by auth<br>r ID |                               | nilarity Report icon in the similarit | y column. A ghost                                                                                                    | ed icon indic         | ates that the S<br>Download A | Mil<br>Subm<br>Origin | Report t<br>ission List<br>al Files<br>ard PDFs<br>Mark PDFs |
| Author                                                                         | Paper Title                                                                                                    |                                                                                      | Paper ID                      | Uploaded                              | Viewed                                                                                                    | Grade                 | Similarity                    | Flags                 | Options                                                      |
| C KimMikyung                                                                   | 과제 1                                                                                                    |                                                                                      | 2311065096                    | Mar 4th 2024, 2:42 PM                 | - /100 < 1/1-     - /100 < 1/1-     - /100 < 1/1-     - /100 < 1/1-     - /100 < 1/1-     - /100 < 1/1-     - /100 < 1/1-     - /100 < 1/1-     - /100 < 1/1-     - /100 < 1/1-     - /100 < 1/1-     - /100 < 1/1-     - /100 < 1/1-     - /100 < 1/1-     - /100 < 1/1-     - /100 < 1/1-     - /100 < 1/1-     - /100 < 1/1-     - /100 < 1/1-     - /100 < 1/1-     - /100 < 1/1-     - /100 < 1/1-     - /100 < 1/1-     - /100 < 1/1-     - /100 < 1/1-     - /100 < 1/1-     - /100 < 1/1-     - /100 < 1/1-     - /100 < 1/1-     - /100 < 1/1-     - /100 < 1/1-     - /100 < 1/1-     - /100 < 1/1-     - /100 < 1/1-     - /100 < 1/1-     - /100 < 1/1-     - /100 < 1/1-     - /100 < 1/1-     - /100 < 1/1-     - /100 < 1/1-     - /100 < 1/1-     - /100 < 1/1-     - /100 < 1/1-     - /100 < 1/1-     - /100 < 1/1-     - /100 < 1/1-     - /100 < 1/1-     - /100 < 1/1-     - /100 < 1/1-     - /100 < 1/1-     - /100 < 1/1-     - /100 < 1/1-     - /100 < 1/1-     - /100 < 1/1-     - /100 < 1/1-     - /100 < 1/1-     - /100 < 1/1-     - /100 < 1/1-     - /100 < 1/1-     - /100 < 1/1-     - /100 < 1/1-     - /100 < 1/1-     - /100 < 1/1-     - /100 < 1/1-     - /100 < 1/1-     - /100 < 1/1-     - /100 < 1/1-     - /100 < 1/1-     - /100 < 1/1-     - /100 < 1/1-     - /100 < 1/1-     - /100 < 1/1-     - /100 < 1/1-     - /100 < 1/1-     - /100 < 1/1-     - /100 < 1/1-     - /100 < 1/1-     - /100 < 1/1-     - /100 < 1/1-     - /100 < 1/1-     - /100 < 1/1-     - /100 < 1/1-     - /100 < 1/1-     - /100 < 1/1-     - /100 < 1/1-     - /100 < 1/1-     - /100 < 1/1-     - /100 < 1/1-     - /100 | ×<br>><br>><br>><br>> | 936%                          |                       | •••                                                          |

# Commenting & grading options

| Commonly Used 🗎   |                                                                                   | ٩. (        |          | QuickMark                            |
|-------------------|-----------------------------------------------------------------------------------|-------------|----------|--------------------------------------|
| Mark              | +                                                                                 |             |          | Commonly Used -                      |
| Awk.              | 창의력 부족                                                                            |             |          | Commonly Caca                        |
| C/S               | B I ∐ ⊗                                                                           |             |          | Q                                    |
| Commonly Confused | 과도한 만응, 분인 만의 생각 과 의견을 좀더 제시하는 글쓰기 필요.<br>아래 의 URL 참조 하여 글쓰기 참조<br>www.xxxxxx.ckd |             | ľ        | Awk. C/S Citation                    |
| mproper Citation  |                                                                                   | 취소 저장       |          | Commonly Confused                    |
|                   | Eoodback Su                                                                       |             |          | Annual Contraction of Street         |
|                   | Feedback Su                                                                       |             | 44<br>F1 |                                      |
|                   | Voice Comment                                                                     | 0:00 / 3:00 | 44       | Missing", P/V Ru                     |
|                   |                                                                                   |             | 44<br>F1 | Missing", P/V Ru                     |
|                   |                                                                                   | 0:00 / 3:00 | 44<br>Fi | Missing ", P/V Ru<br>Support Vague W |

| ≡ essay1_rubric ≥       |                                                                                                    |                                                                                                    |                                                                                                    |  |  |  |  |
|-------------------------|----------------------------------------------------------------------------------------------------|----------------------------------------------------------------------------------------------------|----------------------------------------------------------------------------------------------------|--|--|--|--|
| Criteria +              | Scales                                                                                                    |                                                                                                    |                                                                                                    |  |  |  |  |
|                         | . 10                                                                                                    | 15                                                                                                    | _ 20                                                                                                    |  |  |  |  |
| Focus & Detai<br>주제와 내용 | The topic and main ideas are not<br>clear.<br>Details are not relevant to the<br>topic or missing.<br>주제와 중심 생각이 영확하게 드러나<br>지 않음.                    | Topics and main ideas are<br>somewhat clear.<br>Some details are insufficient or<br>irrelevant to the topic.<br>주제와 중심 생각이 어느정도 영화함.<br>일부 세부 사용이 용분치 않거나 주제                    | Clear, well-focused topic.<br>Main ideas are clear and well<br>supported by detailed and<br>accurate information.<br>주제가 연확하게 초점이 집합 있음.<br>중심 성격이 명료하고, 구체적이고 정 |  |  |  |  |
| Organization<br>구성      | There is no clear introduction,<br>structure, or conclusioin.<br>Transitions are not appropriately<br>used or missing.<br>서료, 분론, 결론 구조가 영확하지 않<br>용. | The introduction states the main<br>topic. A conclusion is included.<br>Use of transitions is attempted<br>but not consistent or effective at<br>times.<br>서론이 주제를 소개하며, 결론이 포함 | The introduction states the main<br>topic and provides an overview of<br>the paper. A conclusion is<br>included.<br>Transitions are appropriately<br>used.       |  |  |  |  |
| Word Choice<br>이위       | uses a limited vocabulary. Some<br>choices and placement of words<br>is often inaccurate.<br>어휘 사용이 제한적임, 어휘 선택과 배<br>치가 종종 부정확합.                     | uses words that communicate<br>clearly, but the writing lacks<br>variety.<br>의미 전달을 위한 어휘를 적절히 사용<br>하였으나, 다양성은 부족함.                                                            | Uses vivid words and phrases<br>although the choice and<br>placement of words may be<br>inaccurate at times and/or seems<br>overdone.<br>이하의 선택이나 배치가 중중 부정확     |  |  |  |  |

KimJanet | User Info | Messages | Instructor ▼ | English ▼ | Community | ⑦ Help | Logout

### QuickMarks guide

|                                                                                                    | ${igcup}$ feedback studio                                                                                                    | KimJanet Ending handwritten exams                                                                                                    | /100                              | < 1 of 1 - >                                                                   | ?        |
|----------------------------------------------------------------------------------------------------|----------------------------------------------------------------------------------------------------|----------------------------------------------------------------------------------------------------|-----------------------------------|--------------------------------------------------------------------------------|----------|
| eedback-studio/turnitin-w                                                                                                    |                                                                                                    |                                                                                                    |                                   | QuickMarks                                                                     | $\times$ |
| ebsite/instructor/instructo<br>r-category.htm#QuickMar                                                                            |                                                                                                    |                                                                                                    |                                   | APA Citation Marks -                                                           | #        |
| ksandcommentingtools                                                                                                    | Cambridge University m                                                                                                    |                                                                                                    | Q<br>Copyright Note Needed        |                                                                                |          |
| Rubrics guide                                                                                                    | Assign Criterion                                                                                                    | nav abolis handwritten exam after 800 years. The university may ask<br>n answers on a computer rather than use a pen. Exam markers are<br>ers are becoming increasingly illegible due to poor handwriting<br>dents mainly use laptops in lectures instead of pens. Students are                                                                                                    |                                   | Earlier Research Tense                                                         |          |
| https://help.turnitin.com/feed<br>back-studio/turnitin-website/i<br>nstructor/instructor-category.<br>htm#Rubricscorecardsandgrad | This section of writing appears to be<br>"CTRL - C," a reference to the keyboard<br>shortcut for copy. "CTRL - C" plagiarism<br>occurs when a significant portion of text | by hand. One academic said hand writing exams actually causes<br>es. The muscles in their hand are not used to writing extensively<br>a time.<br>Britain's 'Daily Telegraph' newspaper that handwriting is a "lost<br>ars ago, students routinely [wrote] by hand several hour a day, but<br>othing by hand, except exams." She said declining handwriting has<br>downward trend" for years. She added it it difficult for examiners<br>e students' handwriting is so illegible they had to return to the | <ul> <li>0</li> <li>46</li> </ul> | Formatting Authors in Reference List                                           |          |
|                                                                                                    | is copied without any changes or<br>alterations. Paraphrase by writing the<br>statement in your own words and adding<br>a citation.                                       |                                                                                                    | <b>4</b> 0                        | Formatting Electronic Sources in Refe<br>Formatting Other Non-Print Sources in |          |
| <u>ingforms</u>                                                                                                    | Đ                                                                                                    | er to read out their answers to examiners who could not read their                                                                                                    | <ul> <li>▼</li> <li>Ø</li> </ul>  | Formatting Other Print Sources in Refe                                         |          |
|                                                                                                    | 5 1                                                                                                    | nay abolish handwritten exams as the handwriting skill of its students<br>ridge lecturer said that handwriting is an art of the past.                                                                                                    | *<br>(13)                         |                                                                                |          |
|                                                                                                    | 논평                                                                                                    |                                                                                                    | <b>⊥</b>                          |                                                                                |          |

Even though we rarely use handwriting these days, it requires only paper and a pencil, which means it still has meaning to be there. ( R 근거 부적 으

*(i)* 

## Contacts

General inquiries: <u>koreasales@turnitin.com</u> 02-3498-5902 Technical support needed: <u>tiisupport@turnitin.com</u> (Please include your name, school, department and your role, your turniitn ID (email address). Please be specific in explaining the case you need our assistance with.